# Honeywell

#### **HW-AV-LTE-M**

# CLSS Pathway

# **Quick Start Guide**

The CLSS Pathway (HW-AV-LTE-M) is a dual-path cellular communicator, which runs on a 24-volt power from its panel. It supports both AT&T and Verizon LTE networks, and uses any of them with a stronger signal. It transmits Contact ID data from its fire panel to the panel's central monitoring station.

#### **Other Features**

The communicator also has other features, including secondary data transmission via an Ethernet connection as well as monitoring dry-contact relay outputs.

### **Information Sources**

For more detailed procedures and all configuration options: *Installation and Operations Manual (LS10340-000HW-E)* 

To install in the enclosure (HW-AV-ENC) and wire for dialer capture or relay monitoring:

Product Installation Document (LS10338-000HW-E)

To access the most updated versions of all product documentation, log on to CLSS Site Manager and access the help section.

Instructions for obtaining a CLSS account are in the A. Receiving a CLSS Account for Your Organization section below.

#### A. Receiving a CLSS Account for Your Organization

Configuring the CLSS Pathway requires a CLSS account. If you already have the CLSS account, then proceed to section *B*. Assigning the Device to a Customer.

To request a CLSS Account, please visit fire.honeywell.com or scan the QR code below for instructions to request a CLSS Account:

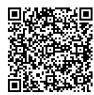

Your organization's Administrator should perform this activity. An Administrator is someone who can sign on behalf of the organization.

After receiving your CLSS account, add your Customers and Employees in the CLSS Site Manager. Please refer to the help section of CLSS Site Manager for more information.

# B. Assigning the Device to a Customer

This step is required to associate your device with a CLSS Site and Building for your Customer.

- 1. Log into the *CLSS* mobile App.
- 2. Tap the three dots at the top-right corner of the dashboard and then tap Install Dialer Capture.
- 3. Follow the on-screen instructions.

# C. Configuring Central Station Alerting for the Device

C.1. Adding a Central Station to Your CLSS Account. This step must be completed by the organization's Administrator. This is a onetime task for each central station.

- 1. Log into the CLSS Site Manager.
- 2. Click your profile icon at the top-right corner and select **External Accounts.**
- 3. Click ADD NEW in the External Accounts page, under Central Stations section.
- 4. Follow the on-screen instructions.

C.2. Assigning a Central Station Account to the Device. This step associates your central station account details for the specific site with the device you are configuring.

- 1. Log into CLSS Site Manager.
- 2. Navigate to the *Customer* > *Site* in the *CLSS Site Manager*, where the device is installed.
- 3. Click the **Feature Activation** icon on the left sidebar.
- 4. Click the CLSS Pathway section at the left and then click on the respective device to see details.
- 5. Click Configure Central Station Alerting in the details view.
- 6. Follow the on-screen instructions.

# D. Programming the Connected Panel

Program according to the panel's programming document.

- Enabling the PSTN dialer of the panel
- Selecting the DTMF mode (for tone dialing)
- Selecting the Contact ID communication format
- Providing any telephone number for dialing. Ex: 999999
- Entering the 4-digit account number

#### E. Mounting the Communicator

You can mount the communicator within a UL-listed enclosure, or optionally, within the HW-AV-ENC.

#### Warnings

- Before mounting and wiring, ensure that the panel is powered
- Only a regulated UL-Listed UOJZ, UTOU, or NBSX control panel or power supply should power the communicator.
- The communicator must be connected to a UL-Listed compatible panel with power limited circuits.
- Install the communicator only at a *dry indoor* location.
- The location and wiring methods must be in accordance with the National Electrical code, ANSI/NFPA 70.
- Install in accordance with the National Fire Alarm and Signaling Code, NFPA 72.

#### **To Mount the Communicator**

Mount the communicator and wire for dialer connections as in the Figure 2: The Wiring Diagram.

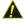

▲ For UL installations, secure the communicator to a UL-listed enclosure, such as a UL-listed junction box.

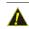

Enclosure should be close nipple to the fire alarm control panel.

- 1. Check that you have the communicator, 3ft antenna, and this Quick Start Guide from the carton box.
- 2. In this Quick Start Guide, locate the installation sticker in the Serial Number and Configuration Key section. It is at the bottom right of the last page.
- 3. Check that the sticker has the serial number and the configuration key to program the communicator.
- 4. Place the sticker on the inside lid of the enclosure.
- 5. If using the HW-AV-ENC, mount the enclosure onto the two mounting holes as in Figure 1 and secure it with the hardware supplied with the enclosure.

For other enclosures, use the communicator box' mounting flanges as a template to drill holes for appropriate sized mounting hardware. (Not supplied).

6. Slide the box onto these screws and tighten the screws.

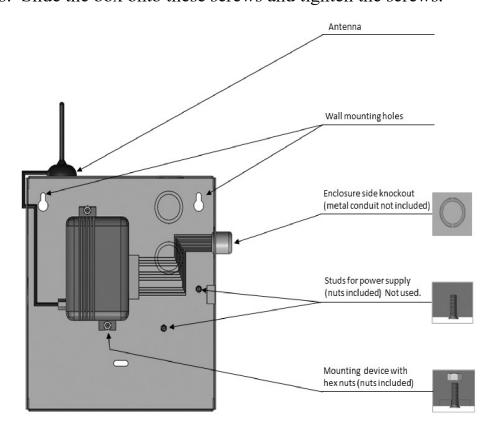

Figure 1: Mounting the Communicator

# Honeywell

#### F. Installing the Antenna

The antenna comes with an SMA connector, which provides easy connection with the communicator.

#### **Important**

- Do not use a damaged antenna with the communicator. Replace the damaged antenna immediately.
- Use only a manufacturer approved antenna. Non-approved antennas or modifications could impair service quality, damage the device, and violate FCC regulations.
- A location below the ground level or a metal structure may impact the network coverage.
- The antenna should be positioned perpendicularly to the ground, either right side up or upside down.
- Keep the antenna away from any sources interfering with or blocking the RF signal.
  - For example, a metal object may shield the cellular radio RF signal.
- The antenna should be at least 7.8" (20 cm) away from people.
- The antenna must not be co-located or operating with any other antenna or transmitter.
- Ensure that the panel supplies 24V DC power from its constant power output.

#### To Connect the Antenna

- 1. Route the antenna cable through the small rubber grommet located on the top-left side of the enclosure.
- 2. Attach the magnet at the bottom of the antenna onto the top wall of the enclosure.
- 3. Locate the antenna connector on top of the communicator.
- 4. Thread the antenna cable end onto the antenna connector and tighten it.
- 5. Loop the excess cable length inside the enclosure.

#### G. Wiring for Dialer Capture

For dialer capture, you connect both dialer ports of the fire panel with the communicator.

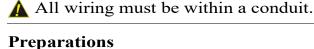

- For panel dialer ports with 8-pin RJ type connectors, use an RJ45 connector with the other end as a pigtail.
- Use only the Pin 4 wire, which is typically Blue with White stripe, for RING connection.
- Use only the Pin 5 wire, which is typically solid Blue, for TIP connection.
- Cut all other wires.

# To Wire the Panel with the Communicator

| Panel's<br>Terminal | Connector | Steps                                 |
|---------------------|-----------|---------------------------------------|
| AUX                 | +         | Connect to AUX + of the Communicator. |
| GND                 | -         | Connect to GND of the Communicator.   |
| Primary<br>Dialer   | RING      | Connect to RING of the Communicator.  |
|                     | TIP       | Connect to TIP of the Communicator.   |
| Backup<br>Dialer    | RING2     | Connect to RING2 of the Communicator. |
|                     | TIP2      | Connect to TIP2 of the Communicator.  |

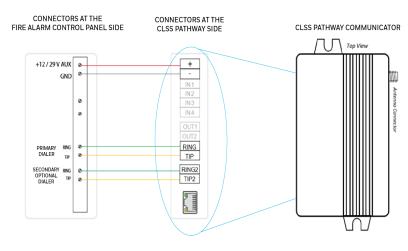

Figure 2: The Wiring Diagram

### H. Powering ON

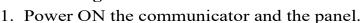

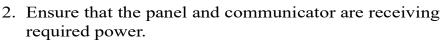

#### I. Activating the CLSS Pathway

A panel event activates the CLSS Pathway communications. Create a test event and check that the device is activated.

# J. Verifying the Connections

| The Green<br>LED is      | Indication                                  | Suggested Steps         |
|--------------------------|---------------------------------------------|-------------------------|
| Constantly<br>ON         | Connected with good signal                  | None                    |
| Fast<br>Flashing         | Transferring data                           | None                    |
| Slow<br>Flashing         | Attempting connection despite signal issues | Reposition the antenna. |
| Flashing every 5 seconds | Connected despite the low signal            | Reposition the antenna. |

#### **Communicator Troubleshooting**

| OFF | Communicator is not connected to the panel | Verify that the wiring is as per the wiring diagram   |
|-----|--------------------------------------------|-------------------------------------------------------|
|     | No power from the panel                    | Measure and ensure required AUX output from the panel |
|     | Damaged communicator                       | Replace the communicator                              |

#### **Connection Troubleshooting**

If no events are received: Verify the RING and TIP connections. Then, check for communication failure error messages at the panel and fix the error, if any. Disable the *Wait for Dial Tone* options in the panel.

Cellular Connectivity issues: Go to the *Device Registration* screen on the *CLSS* App. Ensure that the signal strength shown on it is at least one to two bars. Reposition the antenna for higher signal strength.

| Communicator Troubleshooting |                                                         |  |
|------------------------------|---------------------------------------------------------|--|
| Supply Voltage               | +12V to +29V DC                                         |  |
| Current                      | Standby: 60mA   Peak: 200mA                             |  |
| Frequency                    | LTE CAT-M1 700/850/1700/1900/2100 MHz                   |  |
| GSM Providers                | AT&T, Verizone, or other networks available in the area |  |

| dsivi i lovideis         | 211 61, Verizone, of other networks available in the area |  |  |
|--------------------------|-----------------------------------------------------------|--|--|
| Physical Characteristics |                                                           |  |  |
| Dimensions               | 2.48" x 3.54" x 1.26"                                     |  |  |
| Weight                   | 2.56 oz without antenna                                   |  |  |
| Room Conditions          |                                                           |  |  |
| Temperature              | 0°C to 49°C (32°F to 120°F)                               |  |  |
| Relative Humidity        | 1% to 85%   Non-condensing                                |  |  |

# Agency Listings and Approvals

These listings and approvals apply only to the communicator specified in this document. In some cases, listing may be in process.

# FCC Statemen

This equipment complies with FCC rules Part 15.

# ETL Listed

Control No. 5013005

# **UL Standards**

The HW-AV-LTE-M is designed to comply with UL 864 - Control Units and Accessories for Fire Alarm Systems Units

# **Serial Number and Configuration Key**

Remove the sticker below and apply to inside the communicator enclosure lid. This will be used during CLSS communicator programming and for future reference.

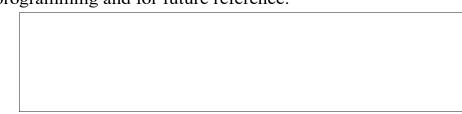

© 2021, Honeywell International Inc. 12 Clintonville Rd.

Northford, CT 06472

(203) 484-7161

Technical Support: CLSS.Tech@Honeywell.com